# **Azure Getting Started - Launching Your Virtual Machine**

## **Launching your 1st Instance from the Azure Portal**

Once logged into the azure portal, you will see the dashboard. This dashboard is configurable, so it may appear with different tiles, particularly if other users have access to the same account. To create a new SoftNAS instance, simply click **New** from the left-hand menu.

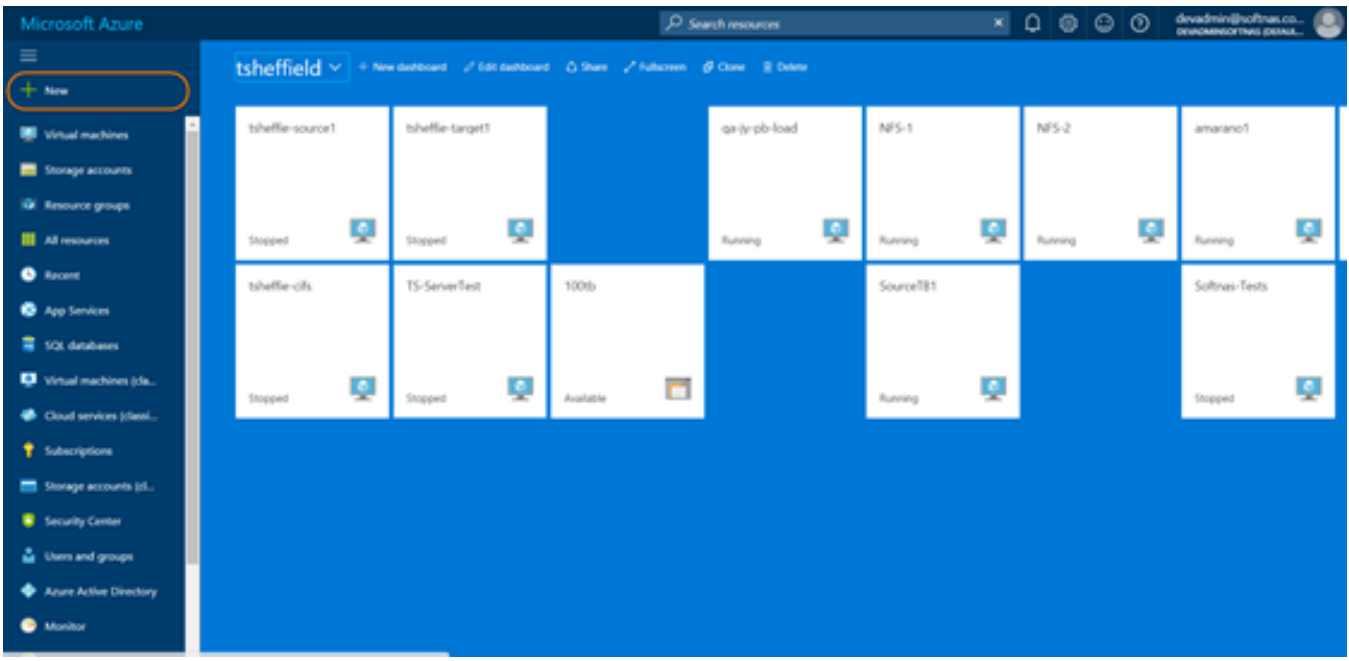

Type SoftNAS into the search bar, and filter for the desired version.

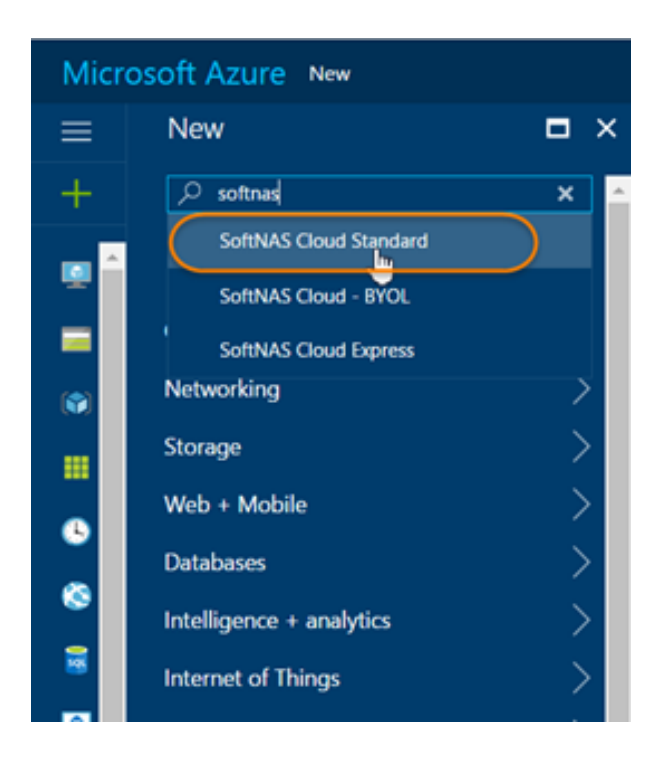

Select the desired Virtual Machine Image.

- **SoftNAS Cloud Essentials** Low-cost and high performance cloud storage repositories for cloud backup, disaster recovery and archive for secondary data.
- **SoftNAS Cloud Enterprise -** Full-featured, enterprise cloud NAS filer for primary data using either block, object or both types of storage.
- **SoftNAS Cloud Platinum** Integrated, global cloud data platform with high speed data transfer, Lift & Shift, and storage auto-tiering of aged data.
- **SoftNAS Cloud BYOL** purchase a license from SoftNAS Sales, unlimited licenses available for large-scale solutions.

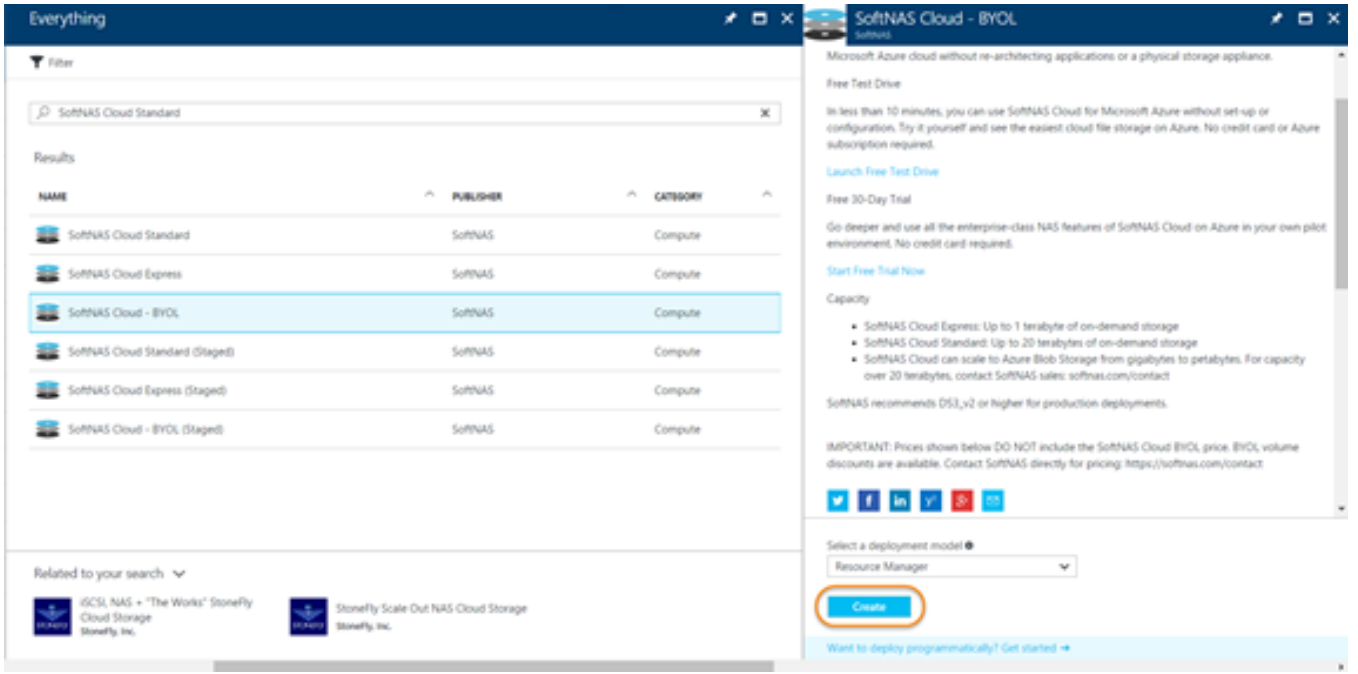

Click **Create**.

Upon clicking **Create**, you will be taken to the **Basics** section of the **Create Virtual Machine (VM) Blade**.

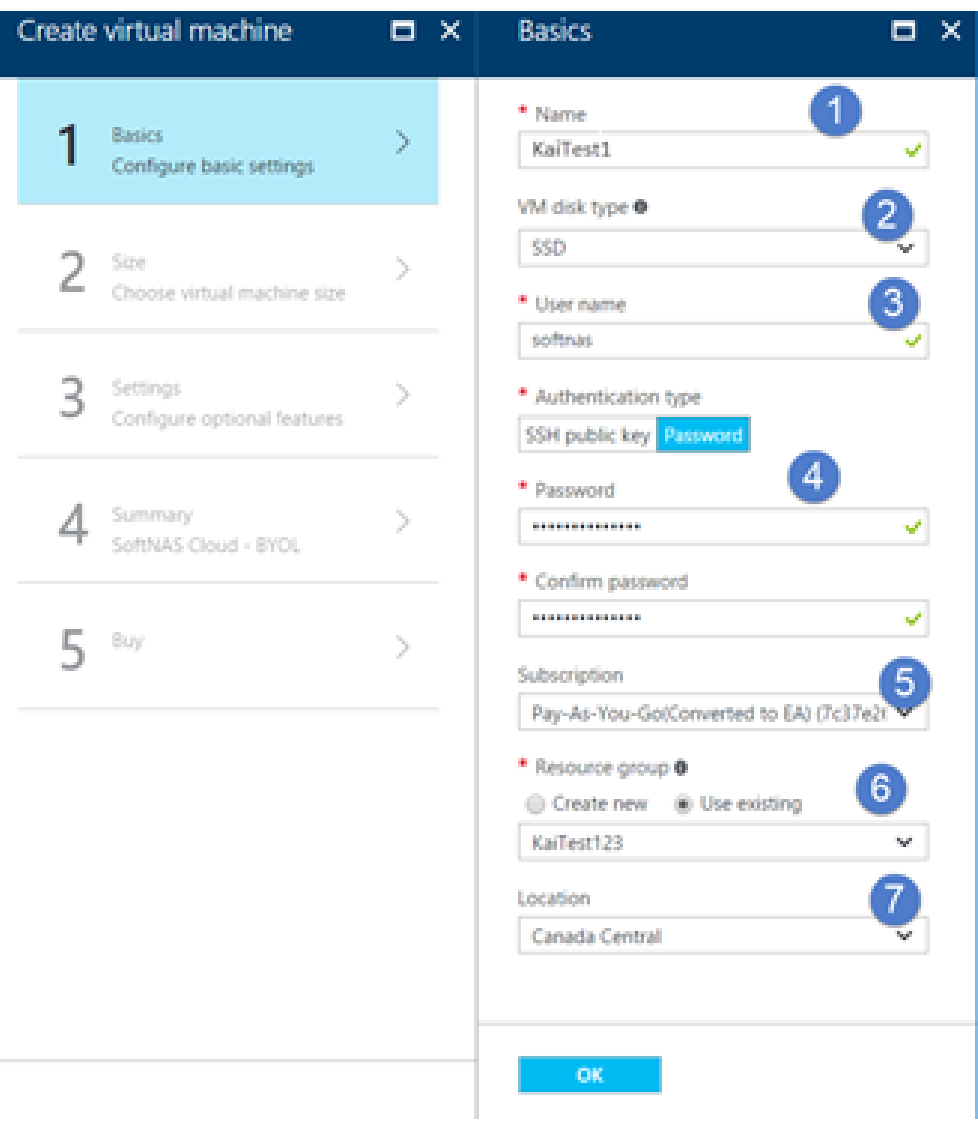

- 1. Provide a name for the virtual machine you are creating.
- 2. Select the type of storage you wish to provide.
- 3. The username must be '**softnas**'. This account must be provisioned for login to the instance.
- 4. For a production instance, it is recommended [to leverage an SSH public key.](https://www.softnas.com/docs/softnas/v3/html/generating_ssh_keys.html) However, for this POC, password is the simplest option. Provide a password with at least 12 characters, including at least two of the following: capital letters, special characters and numbers.
- 5. If you have more than one subscription, select the desired option.
- 6. As we created a storage account earlier, and in the process created a Resource Group, select **Use Existing**, and type the name of that resource group here.

7. Select the location of the Resource Group (and by extension the SoftNAS Cloud® instance.

Click **OK** when the selections have been made.

#### **Select Instance Size**

Next, choose an instance size. The recommended options are a great starting point, but you can select **View All** to see the full range of options. Bear in mind that SoftNAS recommends a minimum of DS4v2.

SoftNAS offers a sizing tool to help users find the right size for their individual workload, which can be found here:

#### **<https://www.softnas.com/wp/products/instance-size-recommendations/>**

Click the **Size** desired, then click **Select** at the bottom.

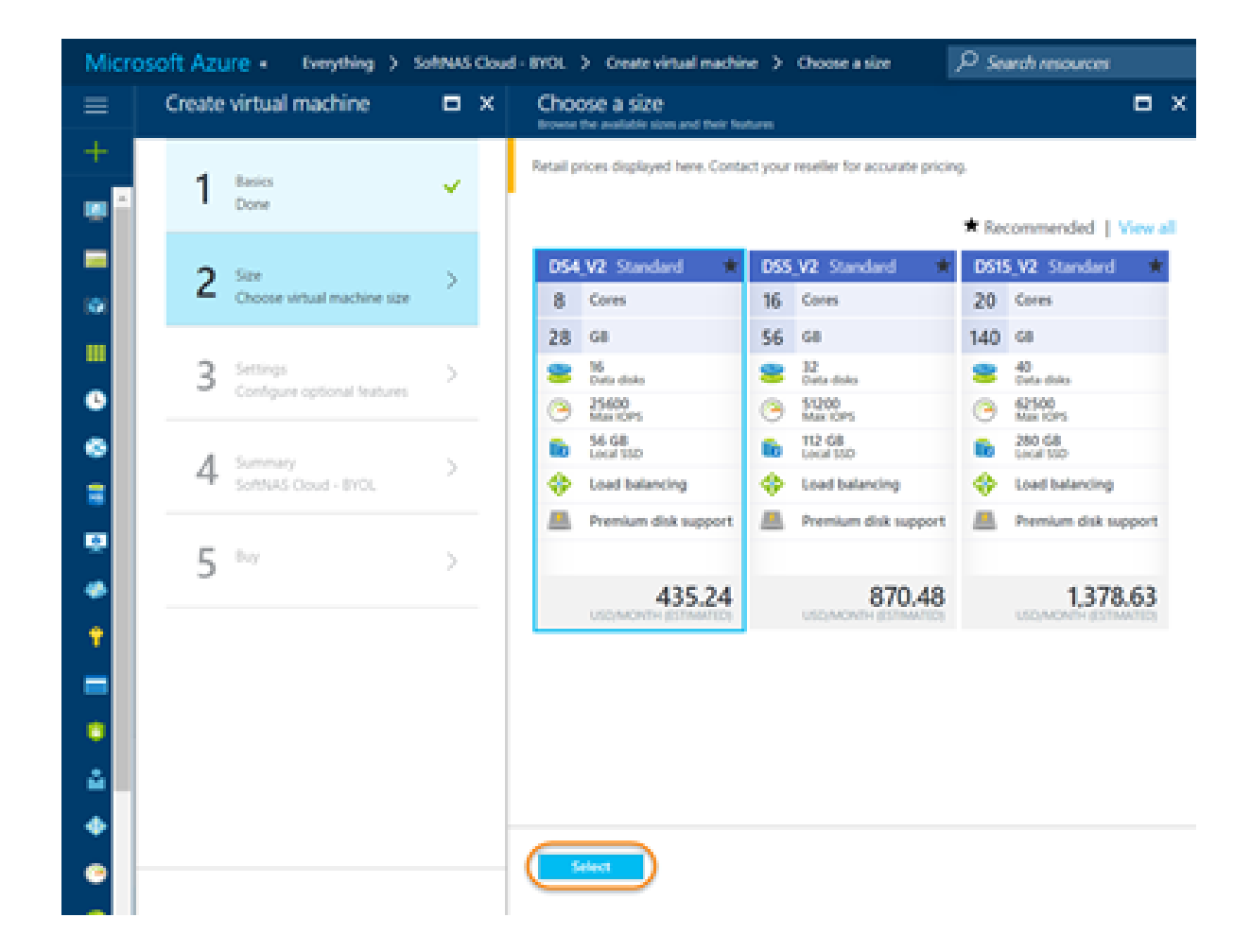

### **Configuring Settings**

Having selected the size, we can now move on to **Settings**.

#### From the **Create VM Machine**, click on **Settings**.

You can now apply optional settings, including Disk Type, Storage Account, Network, and more. Here you can associate the SoftNAS Cloud® VM to an existing virtual network or create a new virtual network specifically for the SoftNAS Cloud® VM.

Under Settings, click on **Virtual Network**. The network settings are displayed.

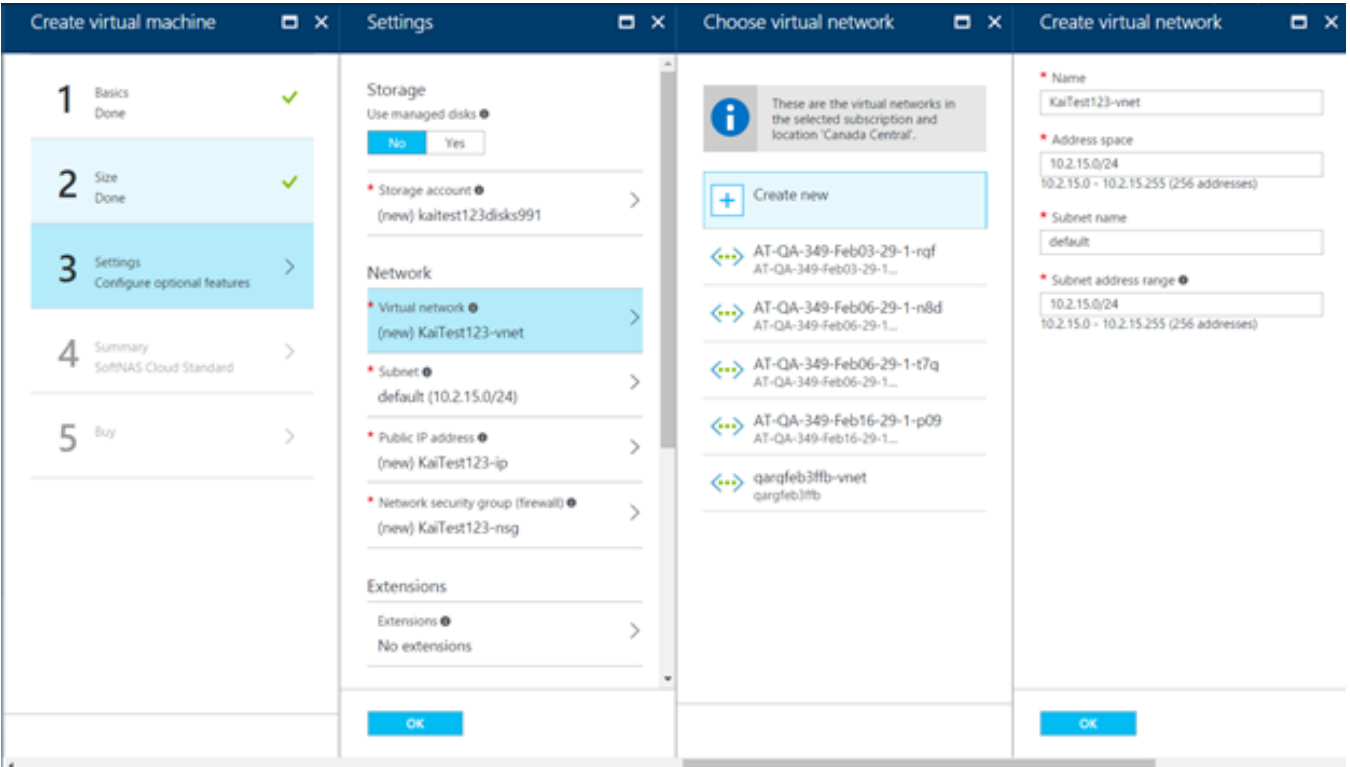

As you can see, a new virtual network is automatically set up by the Create VM wizard. However, you can associate your instance to an existing network, or modify the settings as you see fit.

**Note:** If creating a new network, simply provide a name for the virtual network. It is feasible to use the default CIDR block and to use the default Microsoft Azure DNS server.

In addition to naming your Virtual Network and assigning a CIDR block, you can also modify or create a subnet, a public IP Address, a security group, etc. The menus are very similar in layout, and highly intuitive to use. Configure your instance as required, using Azure Help Menu if you have any problems or questions.

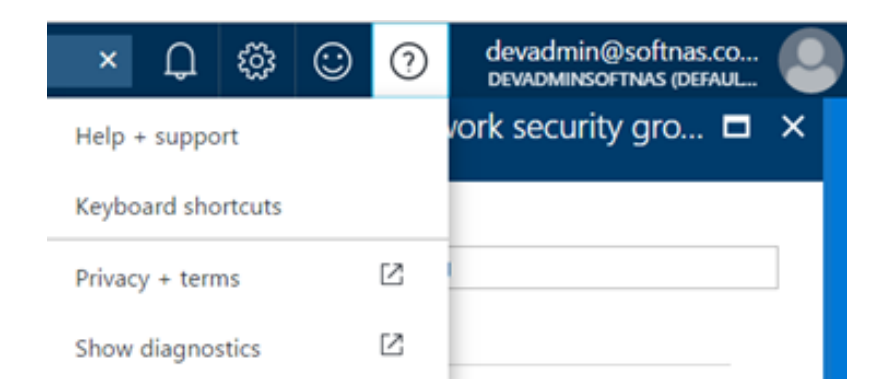

Most of the default settings are typically fine, particularly for a POC deployment. We strongly recommend that you set the assigned IP address as a static IP, or the IP address of your instance may change whenever it is shut down/restarted. SoftNAS also recommends modifying your security group to restrict access, but this can wait until after your two virtual machines are configured. To configure your security group, see **Configuring a Security Group**.

You will however, want to create and configure an **Availability Set**, as this cannot be done later.

## **Creating an Availability Set**

An Availability Set is designed to logically separate workloads for redundancy, eliminating single points of failure. Availability Sets make use of two key concepts - Fault Domains, and Update Domains.

**Fault Domains –** Eliminates single points of failure, by preventing your virtual machines from being placed on a single 'rack'.

**Update Domains –** determines how many of your workloads can be down for maintenance (ie; updates) at any given time. A priority order can be set, and the number of update domains determines how many machines will be shut-down at once. (i.e., 2 update domains, half the VMs, 3 update domains, a third of the machines.)

The availability set of a VM cannot be changed after configuration.

To begin the process, scroll to the bottom of the Settings blade during instance creation, and select **Availability Sets**. As this is the first instance, we will be creating the Availability Set this time around. Click **Create New**.

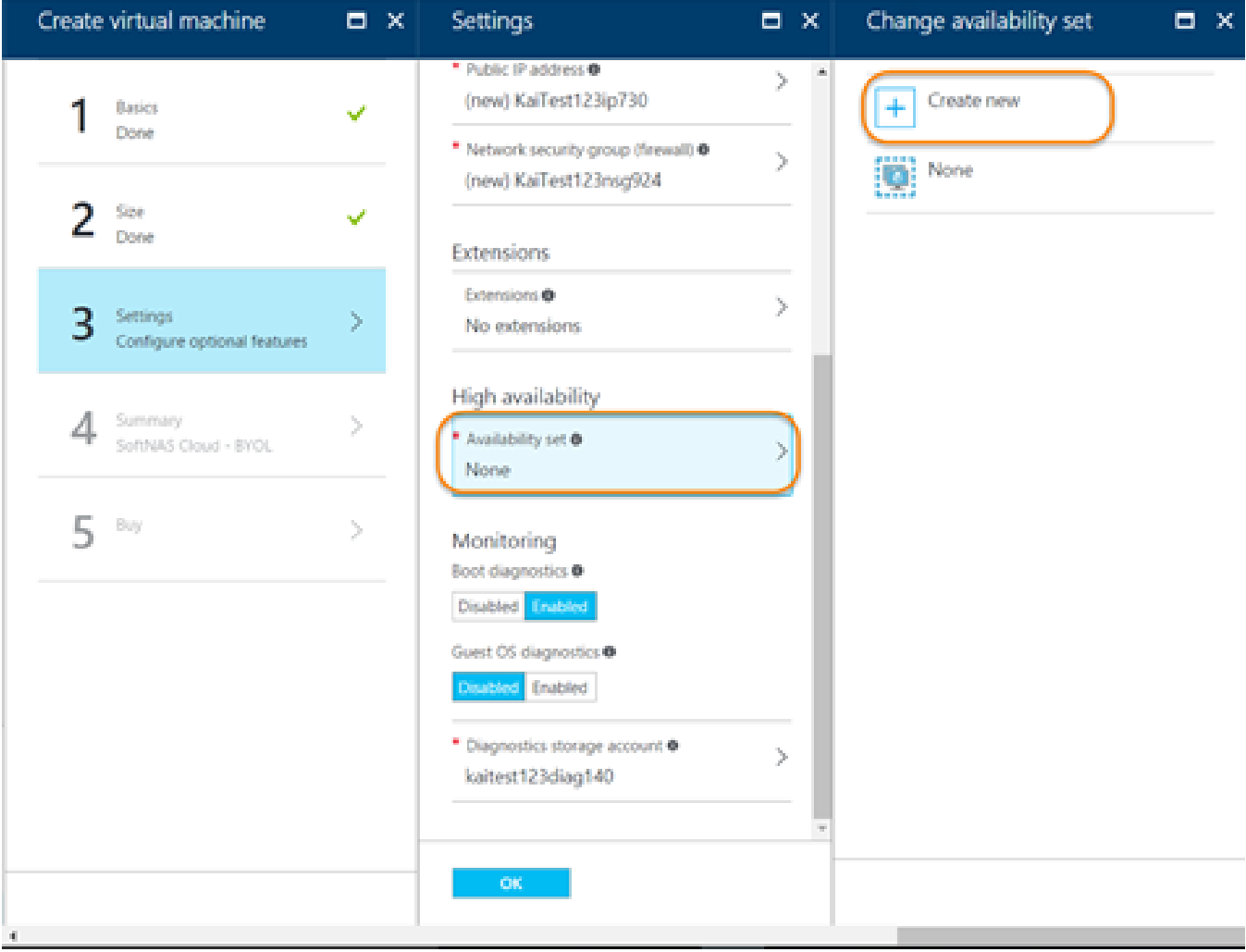

Provide a name for the **Availability Set**, and determine how many fault domains and update domains to provide. In this case, as we are creating an HA pair (2 machines), anything above 2 fault and update domains is excessive.

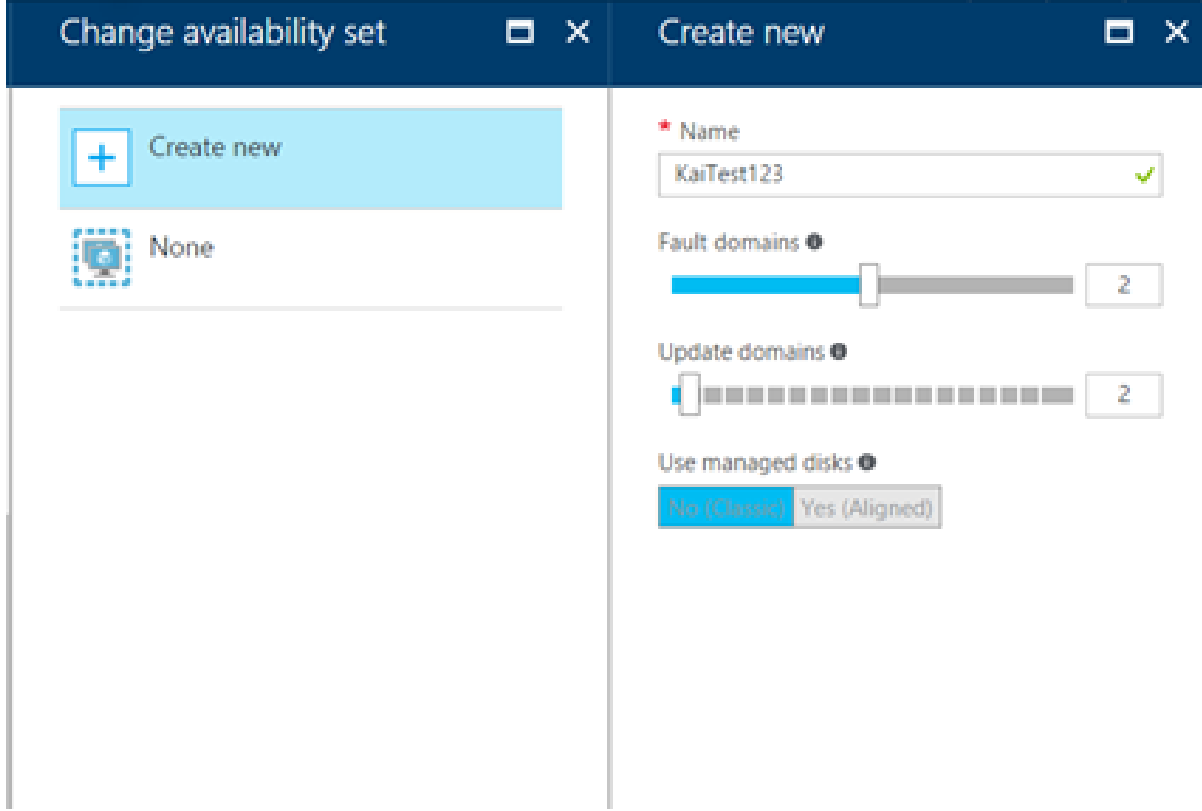

Click **OK** at the bottom, and the Availability Set is created.

**Note:** An Availability Set must be configured for your HA pairing to be covered by SoftNAS' **[No Downtime](https://www.softnas.com/wp/no-downtime)  [Guarantee](https://www.softnas.com/wp/no-downtime)**.

### **Validate and Purchase**

After performing optional configuration, validate and purchase the VM.

1. Click **OK** to accept any settings changes, and click **OK** again to validate the settings in Summary.

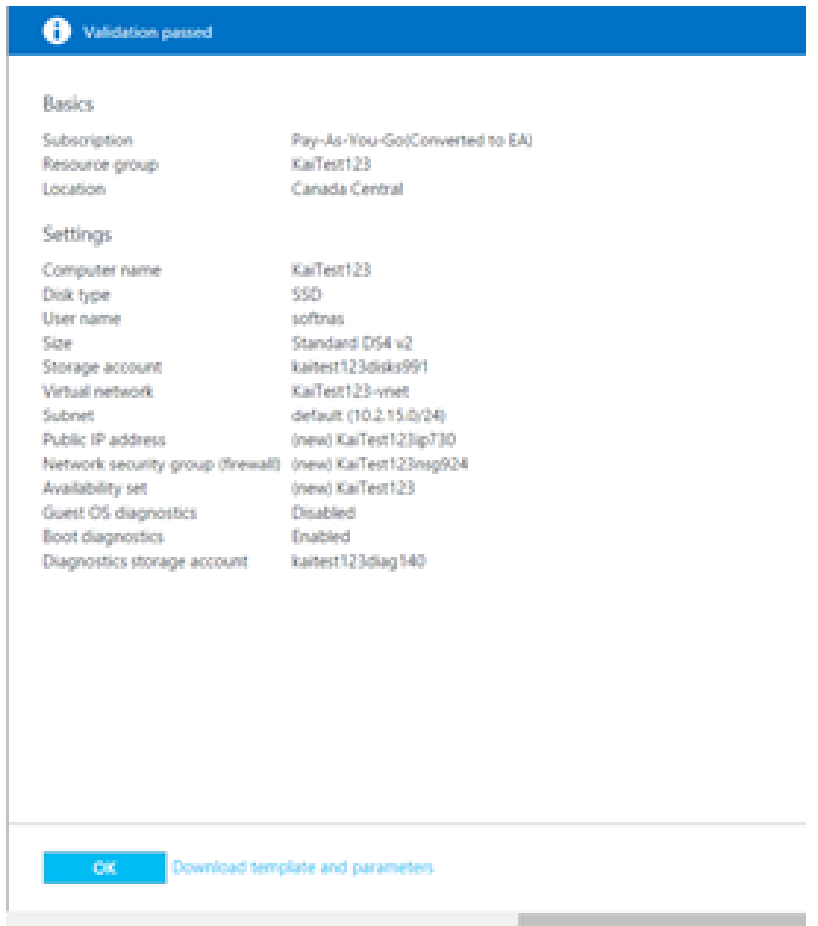

2. On the next screen, review the purchase details and then click **Purchase**.

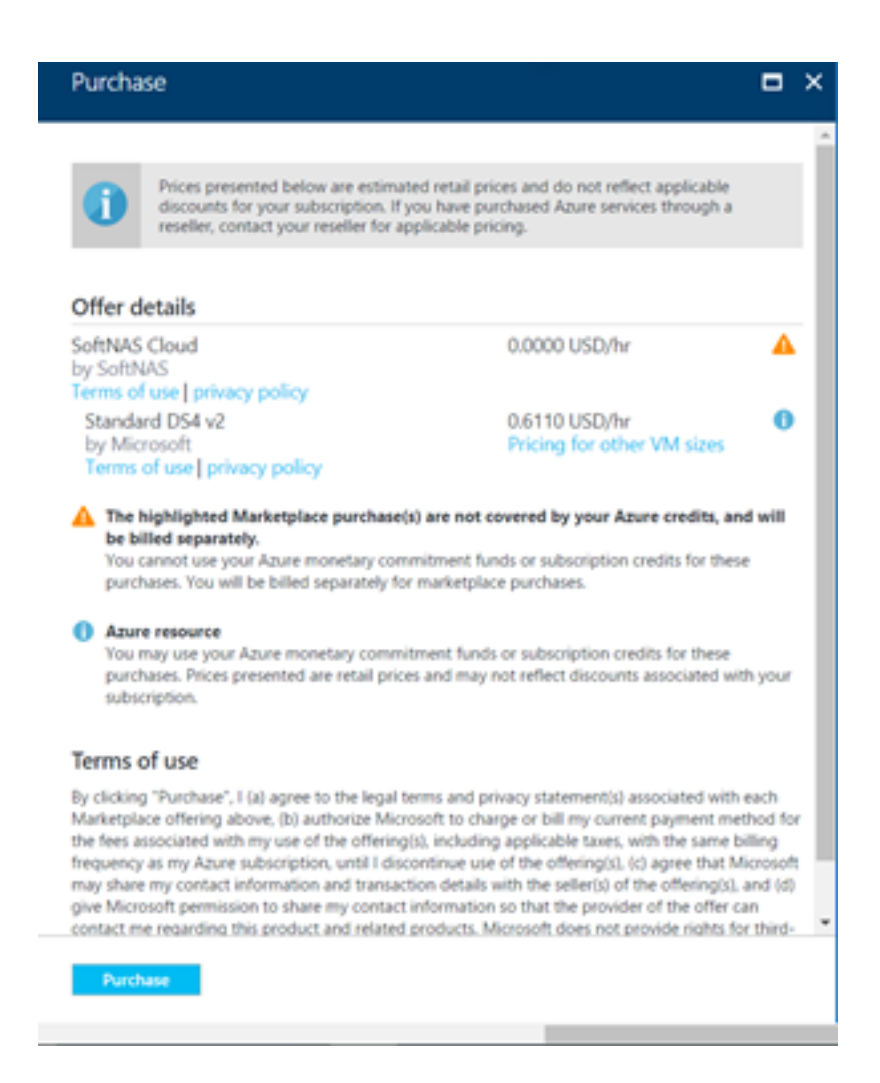

A new SoftNAS Cloud® instance will launch into Microsoft Azure.

If testing a single instance deployment, you can move to **[Azure Getting Started - Configuring SoftNAS Cloud](https://docs.softnas.com/pages/viewpage.action?pageId=8454146)**. If this is a high availability deployment, move to **[Azure Getting Started: Creating the Second Instance for HA](https://docs.softnas.com/display/SD/Azure+Getting+Started+-+Creating+the+Second+Instance+for+High+Availability)**.